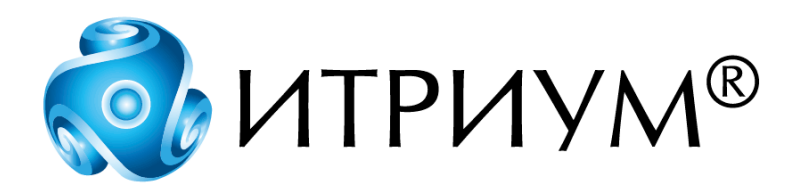

# **Программное обеспечение интегрированной системы безопасности ITRIUM®**

# **Модуль цифровых входов-выходов Easylon-1212D**

# **Руководство пользователя**

Санкт-Петербург 2020

# Содержание

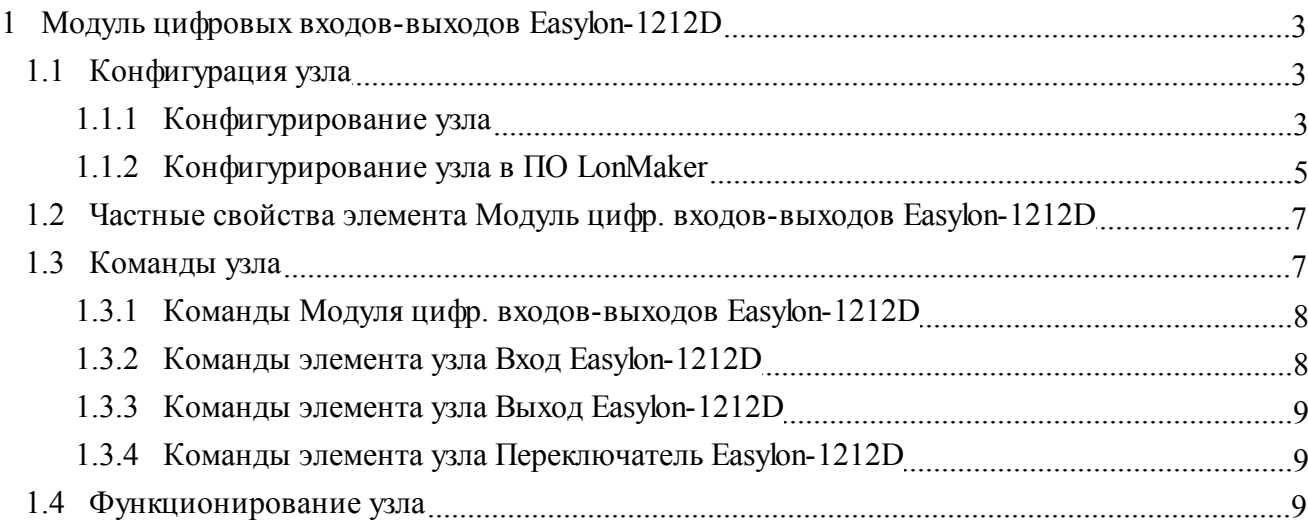

# <span id="page-2-0"></span>**1 Модуль цифровых входов-выходов Easylon-1212D**

**Модуль Easylon I/O 1212D** предназначен для соединения управляющих устройств с датчиками. Модуль имеет 12 входных разъемов для подсоединения управляющих устройств, 12 выходных разъемов для подсоединения датчиков, а так же 12 переключателей для ручного управления выходами узла. В ПО ITRIUM® Модуль Easylon I/O 1212D представлен элементом **Модуль цифр. входов-выходов Easylon-1212D**.

# <span id="page-2-1"></span>**1.1 Конфигурация узла**

Обеспечение интеграции узлов в систему безопасности состоит из двух частей:

- 1. Проектирование сети Lon и сетевое конфигурирование узлов в программе LonMaker for Windows.
- 2. Аппликационное конфигурирование и управление узлами в ПО ITRIUM®.

Настройка программного обеспечения для работы с сетями LonWorks подробнее описана в документе "Работа с сетями LONWORKS: настройка ПО". В этом разделе перечислены сетевые переменные узла **Модуль цифровых входов-выходов Easylon-1212D**, необходимые для конфигурирования в программе LonMaker for Windows, и описано конфигурирование узла в ПО **ITRIUM®** 

## <span id="page-2-2"></span>**1.1.1 Конфигурирование узла**

После добавления узла в конфигурацию ПО ITRIUM® в дереве элементов появится новый элемент **Модуль цифр. входов-выходов Easylon-1212D**.

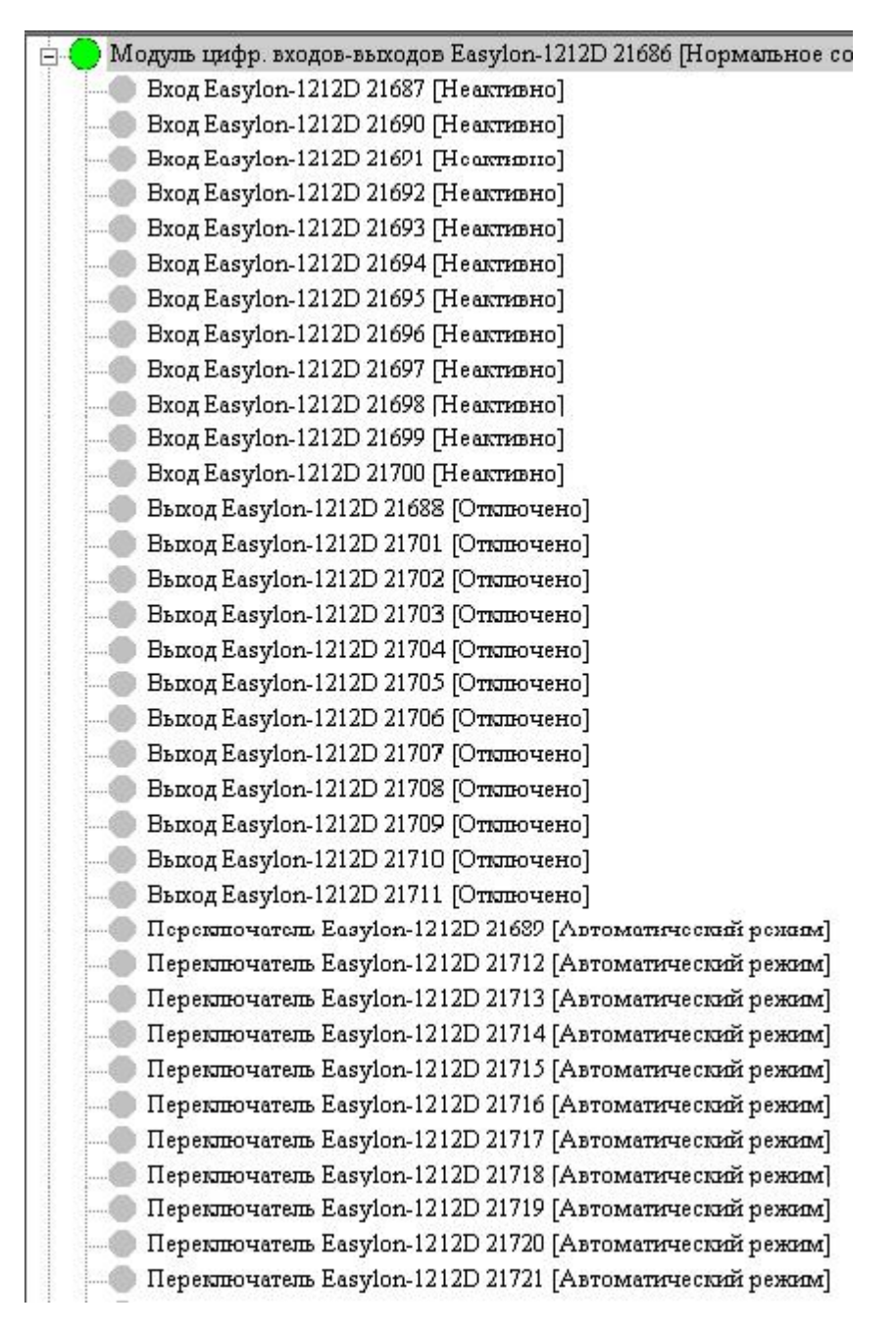

Рисунок 1 — Структура модуля в ПО ITRIUM®

#### **Состояния элементов узла Модуль цифр. входов-выходов Easylon-1212D в ПО ITRIUM®**.

В зависимости от поданного напряжения на физические входы узла, в ПО ITRIUM® элементы принимают следующие состояния:

#### **Вход Esylon-1212D**

· **Активно** — на вход узла подано напряжение;

· **Неактивно** — на вход узла не подано напряжение.

### **Выход Esylon-1212D**

- · **Включено** на выходе узла есть напряжение;
- · **Неактивно** на выходе узла нет напряжения.

### **Переключатель Esylon-1212D**

- · **Активно** состояние соответствует положению "включено" переключателя физического узла. То есть на выход узла от соответствующего переключателя подано напряжение, вне зависимости от настроек в программе Echelon LonMaker.
- · **Неактивно** состояние соответствует положению "выключено" переключателя физического узла. То есть на вход узла от соответствующего переключателя не будет подано напряжение, вне зависимости от настроек в программе Echelon LonMaker.
- · **Автоматический режим** состояние соответствует среднему положению переключателя физического узла. То есть на выход узла от соответствующего переключателя будет подано напряжение, в зависимости от состояний входов или выходов, настроенных в программе Echelon LonMaker.

#### <span id="page-4-0"></span>**1.1.2 Конфигурирование узла в ПО LonMaker**

- 1. В программе Echelon LonMaker к сети добавить устройство Easylon-1212D.
- 2. Добавить в проект необходимое число функциональных блоков узла Easylon-1212D. В проект можно добавить до 36 функциональных блоков: 12 типа "Вход", 12 типа "Выход" и 12 типа "Переключатель". Пример проекта показан на рисунке ниже.

*www.itrium.ru*

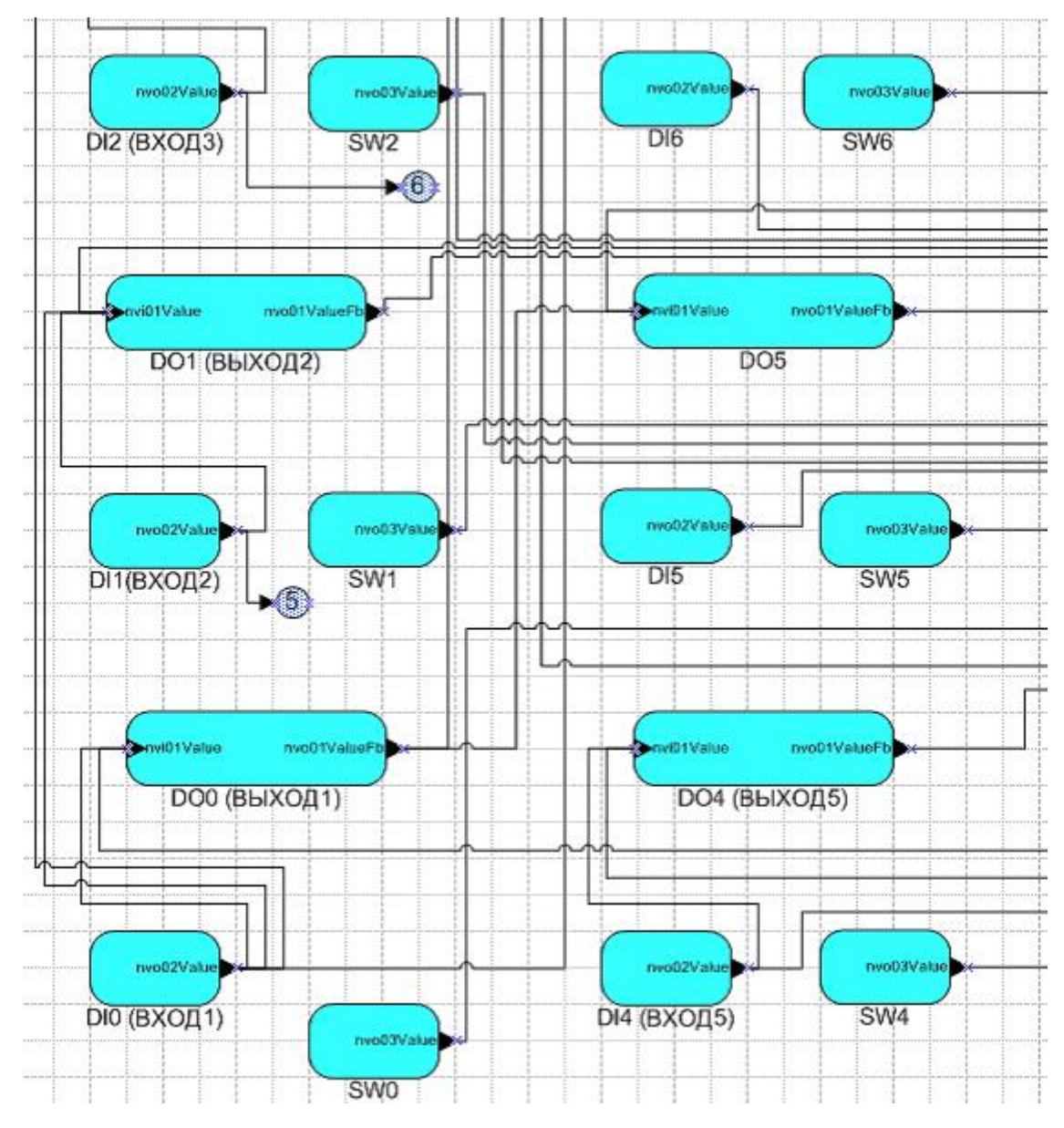

Рисунок 2 — Фрагмент проекта в программе **Echelon LonMaker**

Создать необходимые связи, используя сетевые переменные функциональных узлов.

Основные сетевые переменные:

- · **nvo02Value** выходная переменная функционального узла типа вход;
- · **nvi01Value** входная переменная функционального узла типа выход;
- · **nvo01ValueFb** выходная переменная функционального узла типа выход;
- · **nvo03Value** выходная переменная функционального узла типа переключатель.

*www.itrium.ru*

При этом выходы можно настроить на отображение состояния любого из входов и любого из выходов. Так же есть возможность настройки одного входа на некоторое количество выходов, получение одним выходом состояний от некоторого количества входов и выходов.

# <span id="page-6-0"></span>**1.2 Частные свойства элемента Модуль цифр. входов-выходов Easylon-1212D**

**Вход Easylon-1212D**

| <b>Свойство</b>                  | $\sim$<br><b>Значение</b> |
|----------------------------------|---------------------------|
| Номер входа<br><b>STATISTICS</b> |                           |

Рисунок 3 — Страница частных свойств для элемента **Вход Easylon-1212D**

**Номер входа** — номер входа данного элемента в узле. Диапазон значений поля от 1 до 12.

### **Выход Easylon-1212D**

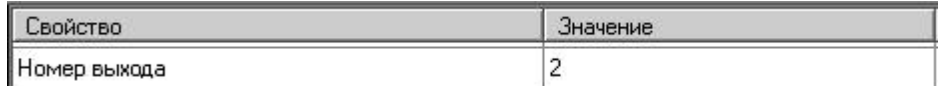

Рисунок 4 — Страница частных свойств для элемента **Выход Easylon-1212D**

**Номер выхода** — номер выхода данного элемента в узле. Диапазон значений поля от 1 до 12.

### **Переключатель Easylon-1212D**

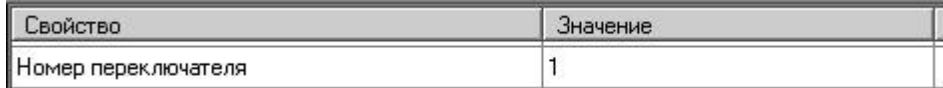

Рисунок 5 — Страница частных свойств для элемента **Переключатель Easylon-1212D**

**Номер переключателя** — номер переключателя данного элемента в узле. Диапазон значений поля от 1 до 12.

## <span id="page-6-1"></span>**1.3 Команды узла**

Узлом и его дочерними элементами можно управлять при помощи команд. У каждого элемента есть команды, которые являются общими для всех элементов системы безопасности, и команды, присущие только данному типу элементов. В этом разделе описаны команды, которые есть у элементов **Модуль цифр. входов-выходов Easylon-1212D**.

Вызов команд осуществляется из контекстного меню элемента. Для того чтобы открыть контекстное меню, необходимо выделить элемент и щелкнуть правой кнопкой мыши на элементе.

## <span id="page-7-0"></span>**1.3.1 Команды Модуля цифр. входов-выходов Easylon-1212D**

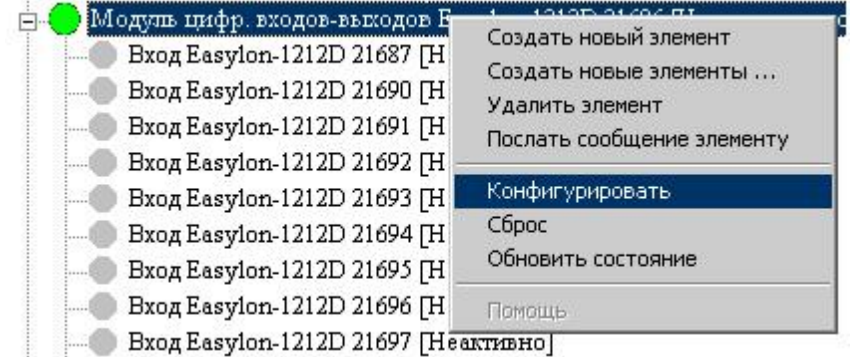

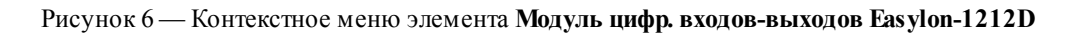

**Конфигурировать** — в появившемся диалоговом окне можно изменить общие или частные свойства узла в ПО ITRIUM®.

**Сброс** — перезагрузка физического узла.

**Обновить состояние** — обновить состояние узла и его дочерних элементов в ПО ITRIUM®.

### <span id="page-7-1"></span>**1.3.2 Команды элемента узла Вход Easylon-1212D**

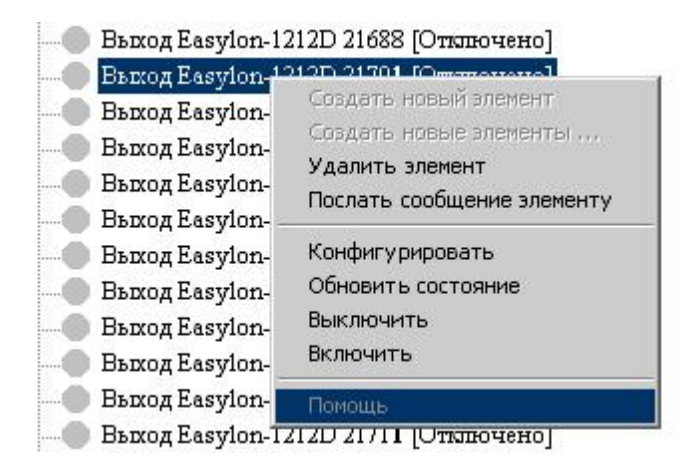

Рисунок 7 — контекстное меню элемента **Вход Easylon-1212D**

**Конфигурировать** — в появившемся диалоговом окне можно изменить общие или частные свойства элемента узла в ПО ITRIUM®.

**Обновить состояние** — обновить состояние элемента узла в ПО ITRIUM®.

### <span id="page-8-0"></span>**1.3.3 Команды элемента узла Выход Easylon-1212D**

| <b>Вход Easylon-12</b> |                                           |
|------------------------|-------------------------------------------|
| <b>Вход Easylon-12</b> | Создать новый элемент                     |
| <b>Вход Easylon-12</b> | Создать новые элементы<br>Удалить элемент |
| <b>Вход Easylon-12</b> | Послать сообщение элементу                |
| Вход Easylon-12        |                                           |
| <b>Вход Easylon-12</b> | Конфигурировать<br>Обновить состояние     |
| <b>Вход Easylon-12</b> |                                           |
| <b>Вход Easylon-12</b> | Помощь                                    |
|                        | Bxog Easylon-12TZD 21697 [Неактивно]      |

Рисунок 8 — контекстное меню элемента **Выход Easylon-1212D**

**Конфигурировать** — в появившемся диалоговом окне можно изменить общие или частные свойства элемента узла в ПО ITRIUM®.

**Обновить состояние** — обновить состояние элемента узла в ПО ITRIUM®.

**Включить** — физическое включение выхода узла, вне зависимости от состояний входов, настроенных в программе Echelon LonMaker.

**Выключить** — физическое выключение выхода узла, вне зависимости от состояний входов, настроенных в программе Echelon LonMaker.

#### <span id="page-8-1"></span>**1.3.4 Команды элемента узла Переключатель Easylon-1212D**

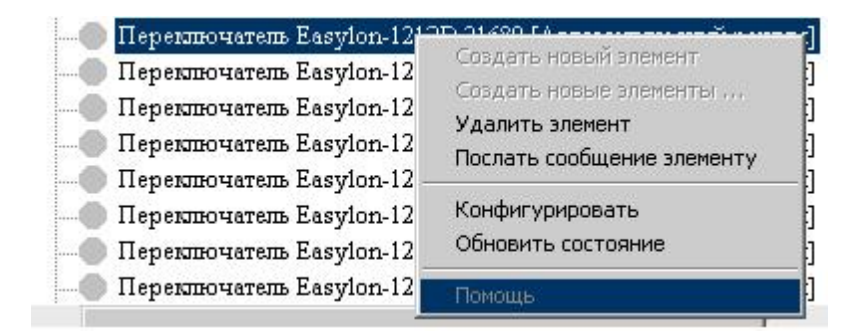

Рисунок 9 — контекстное меню элемента **Переключатель Easylon-1212D**

**Конфигурировать** — в появившемся диалоговом окне можно изменить общие или частные свойства элемента узла в ПО ITRIUM®.

**Обновить состояние** — обновить состояние элемента узла в ПО ITRIUM®.

## <span id="page-8-2"></span>**1.4 Функционирование узла**

Рассмотрим функционирование узла на примере. Предположим, в программе Echelon LonMaker функционирование узла настроено так, как показано на рисунке ниже. Напряжение, поданное на

Вход 1, будет передано на Выходы 1, 2, 3 и через Выход 3 на Выход 6. Состояние соответствующих элементов узла **Модуль цифр. входов-выходов Easylon-1212D** будет отражено в ПО ITRIUM®.

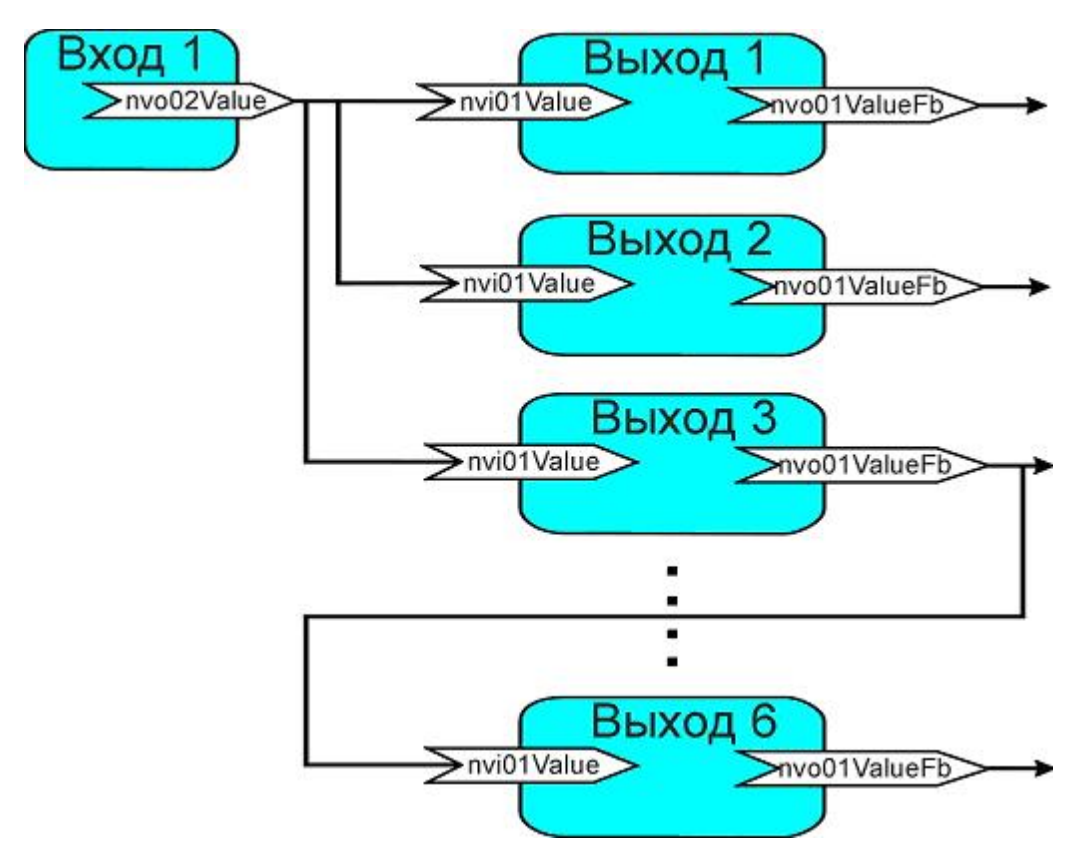

Рисунок 10 — Пример связей функционального блока **Вход 1**

Выходами узла можно управлять вручную:

- 1. Физически, переведя переключатель в одно из трех положений:
	- · **Положение "включено"** на выход, соответствующий данному переключателю, всегда будет подано напряжение, вне зависимости от состояний входов или выходов, настроенных в программе Echelon LonMaker.
	- · **Положение "выключено"** на выход, соответствующий данному переключателю, не будет подано напряжение, вне зависимости от состояний входов или выходов, настроенных в программе Echelon LonMaker.
	- · **"Автоматический режим"** на выход, соответствующий данному переключателю, будет подано напряжение, в зависимости от состояний входов или выходов, настроенных в программе Echelon LonMaker.
- 2. Командами ПО ITRIUM®. (См. раздел [Команды элемента узла Выход Easylon-1212D](#page-8-0) данного руководства).

*www.itrium.ru*

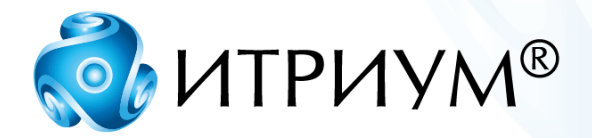

# **ООО «ИТРИУМ СПб»**

194100, Санкт-Петербург, ул. Харченко, д. 5, Литер А. interop@itrium.ru www.itrium.ru